# RV132W und RV134W: Neustart und Zurücksetzen auf die werkseitigen Standardeinstellungen

## Einführung

Ein Neustart wird beendet und ein Router neu gestartet, der eine gespeicherte Konfiguration lädt. Dieser Prozess wird ausgeführt, wenn bestimmte Änderungen in den Einstellungen einen Neustart erfordern oder wenn der Router nicht richtig reagiert oder bootet.

Wenn eine Zurücksetzung auf die werkseitigen Standardeinstellungen vorgenommen wird, werden alle vom Benutzer geänderten Konfigurationseinstellungen gelöscht, und das Gerät kehrt zu den ursprünglichen Einstellungen zurück. Dies kann hilfreich sein, wenn Sie das Kennwort für den Router vergessen und den Zugriff wieder erlangen möchten.

In diesem Artikel wird erläutert, wie Sie einen RV132W- oder RV134W-Router neu starten und auf die werkseitigen Standardeinstellungen zurücksetzen.

## Anwendbare Geräte

RV132 W

RV134 W

## Softwareversion

1,0,1,12 (RV132 W)

1,0,1,17 (RV134 W)

## Neustarten des Geräts

#### Neustart über die grafische Benutzeroberfläche (GUI)

Schritt 1: Melden Sie sich auf der Seite des Webkonfigurations-Dienstprogramms des Routers an.

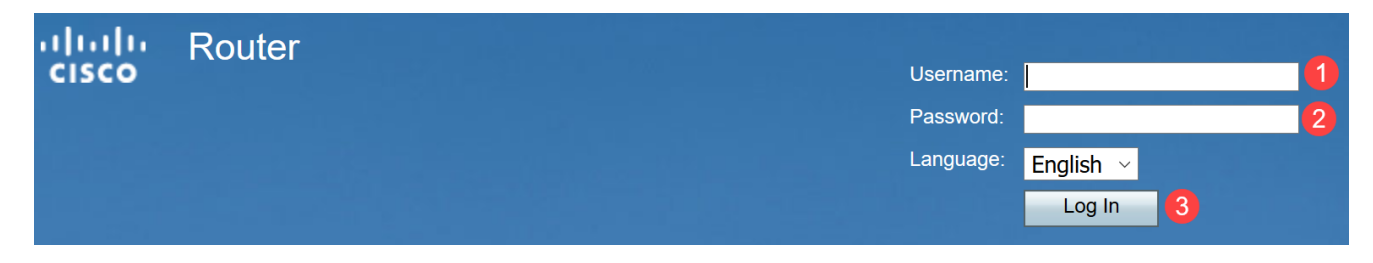

Schritt 2: Wählen Sie Administration > Reboot (Administration > Neustart) aus.

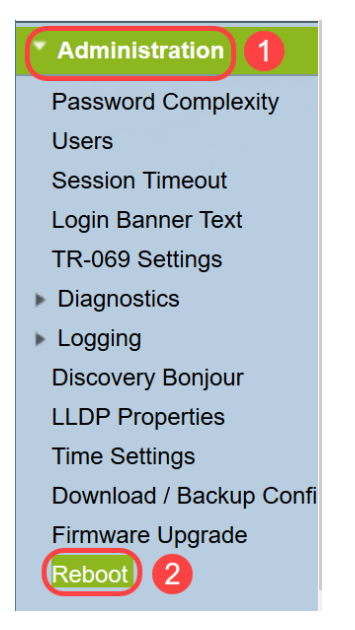

Schritt 3: Wählen Sie die Option Gerät neu starten aus, indem Sie das Optionsfeld neben dem Gerät aktivieren. Klicken Sie auf Neustart.

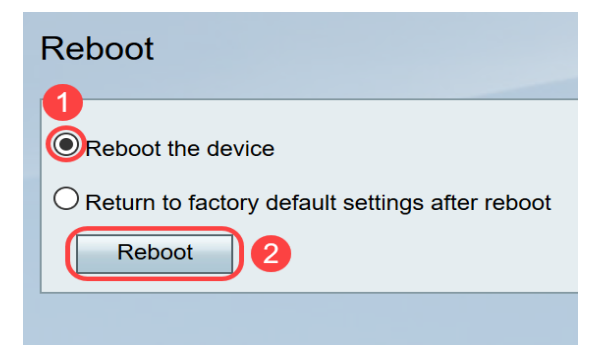

Beim Neustart wird der folgende Bildschirm angezeigt.

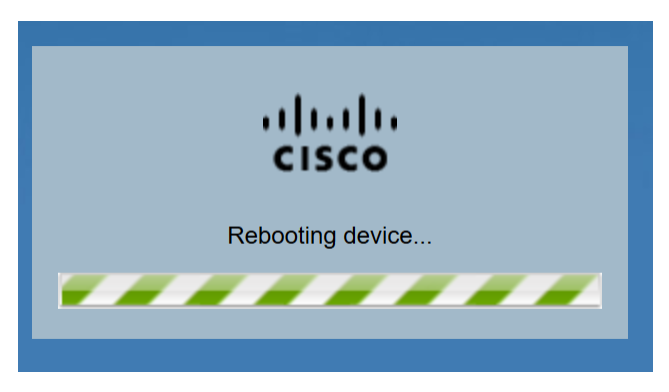

Schritt 4: Sie werden abgemeldet, sobald der Neustart abgeschlossen ist. Melden Sie sich mit den gespeicherten Administratorberechtigungen beim Router an.

#### Hardware-Neustart

Schritt 1: Drücken Sie den Betriebsschalter, um das Gerät auszuschalten. Drücken Sie nach 15 Sekunden erneut den Betriebsschalter, um das Gerät wieder einzuschalten.

Schritt 2: Melden Sie sich nach dem Neustart mit den gespeicherten Administratoranmeldeinformationen an.

## Auf Werkseinstellungen zurücksetzen

Der Router kann über das Webkonfigurationsprogramm oder die Reset-Taste am Router auf die Werkseinstellungen zurückgesetzt werden.

Hinweis: Versuchen Sie während eines Wiederherstellungsvorgangs nicht, online zu gehen, den Router auszuschalten, den PC herunterzufahren oder den Router zu verwenden, bis der Vorgang abgeschlossen ist. Dies sollte etwa eine Minute dauern. Wenn die Testleuchte erlischt, warten Sie einige Sekunden, bevor Sie den Router verwenden.

#### Zurücksetzen mithilfe der GUI

Schritt 1: Melden Sie sich beim Webkonfigurationsprogramm an, und wählen Sie Administration > Reboot (Verwaltung > Neustart) aus.

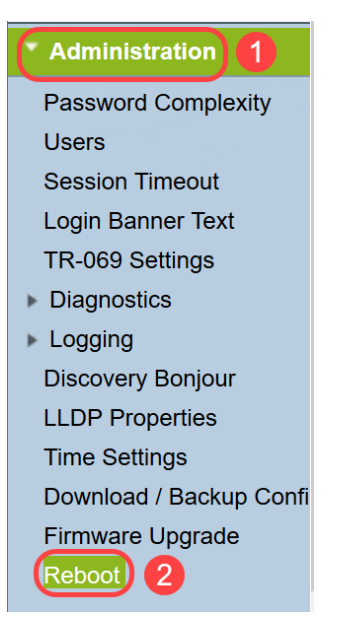

Schritt 2: Wählen Sie nach dem Neustart die Option Zurück zur Werkseinstellungen, indem Sie das Optionsfeld neben dem Optionsfeld aktivieren. Klicken Sie auf Neustart.

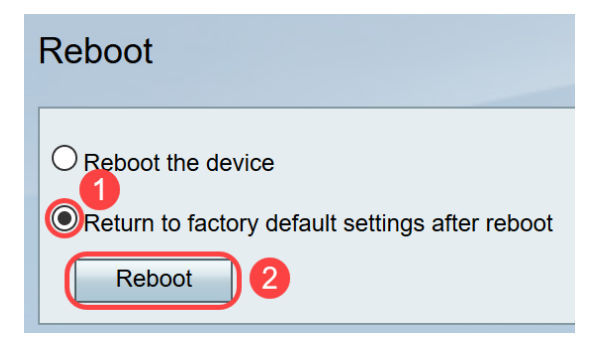

Beim Neustart wird der folgende Bildschirm angezeigt.

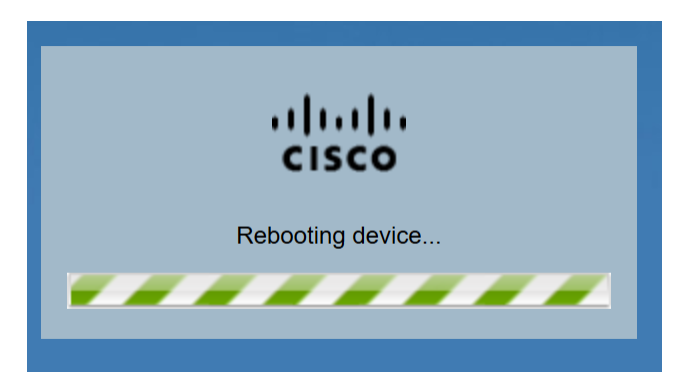

Schritt 3: Sie werden abgemeldet, sobald der Neustart abgeschlossen ist. Melden Sie sich mit den gespeicherten Administratorberechtigungen beim Router an.

#### Hardware-Zurücksetzen

Schritt 1: Drücken Sie die Reset-Taste am Gerät mit einem Stift etwa 15 Sekunden lang oder so lange, bis die Betriebsanzeige an der Vorderseite des Geräts zu blinken beginnt. Der Router wird neu geladen und auf die Standardkonfigurationseinstellungen eingestellt.

Schritt 2: Melden Sie sich mit den Standardanmeldeinformationen an. Der Standardbenutzername lautet cisco, das Standardkennwort lautet cisco.

Sie haben nun gelernt, wie Sie nach dem Neustart über die Benutzeroberfläche oder die Hardware eines RV132W- oder RV134W-Routers einen Neustart durchführen oder die werkseitigen Standardeinstellungen wiederherstellen.